## Grammarly Installation

- 1. Go to <https://www.grammarly.com/>
- 2. Click "Log in" in the top right hand corner of the screen.

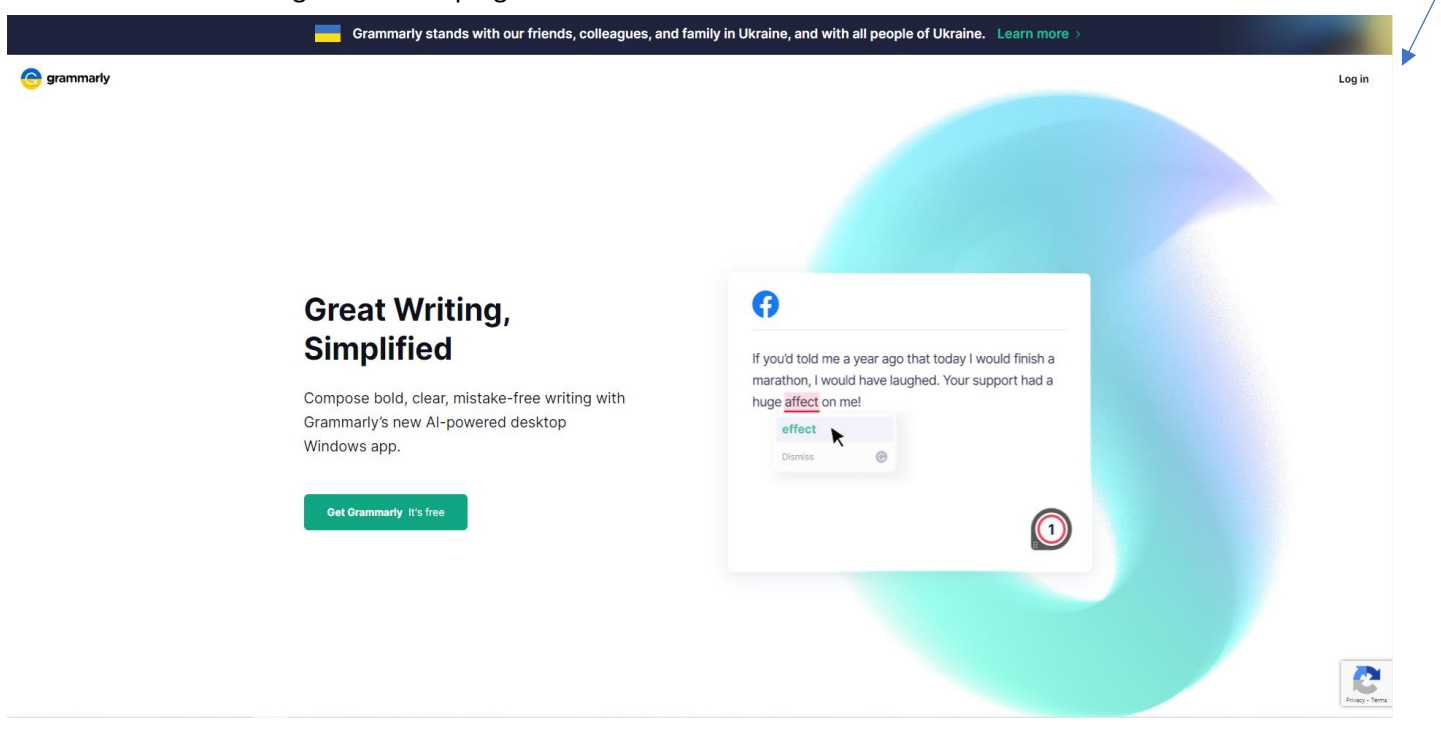

3. Log in to Grammarly with the account you made when you received the e-mail. If you have forgotten the account, there are instructions to reset your password starting with Step 11. If you have not received an email to sign up for Grammarly, please submit a ticket to the IT help desk.

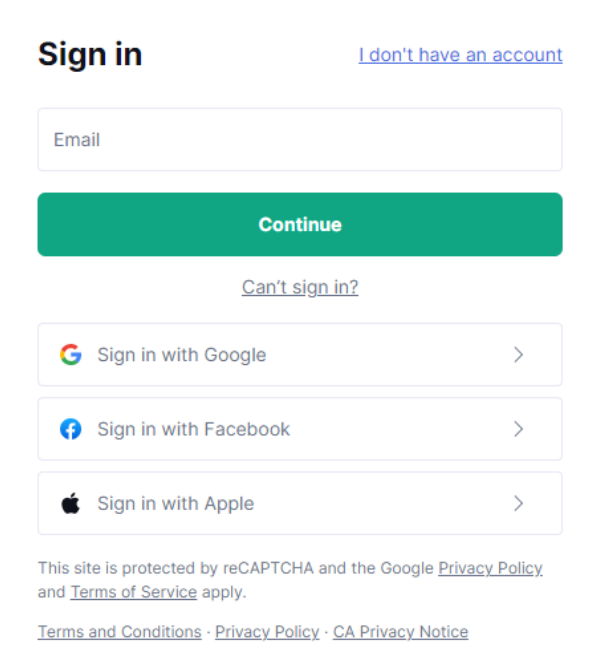

4. Once logged in, you will be at your MyGrammarly page. On the left side of the screen you can click Apps.

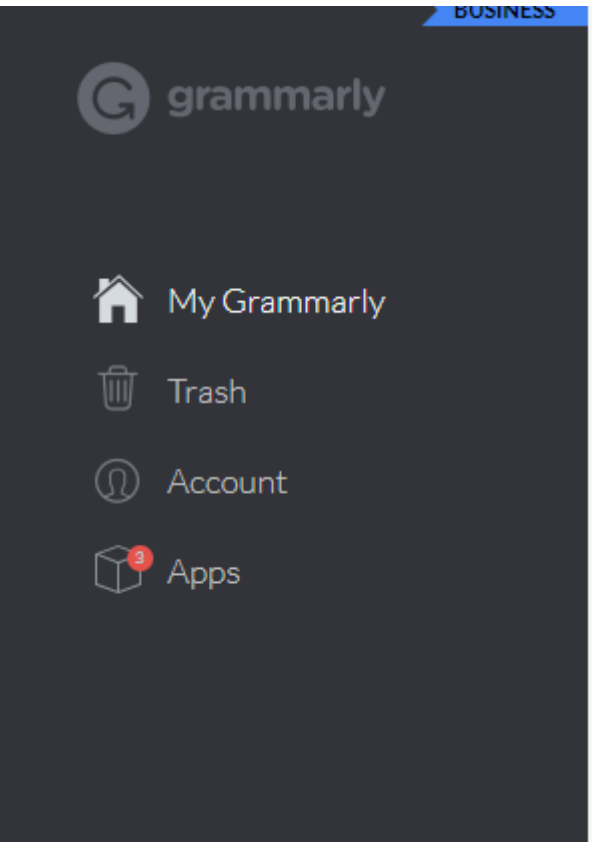

5. This will bring you to the list of Apps that you can install on your system.

## **Grammarly Apps**

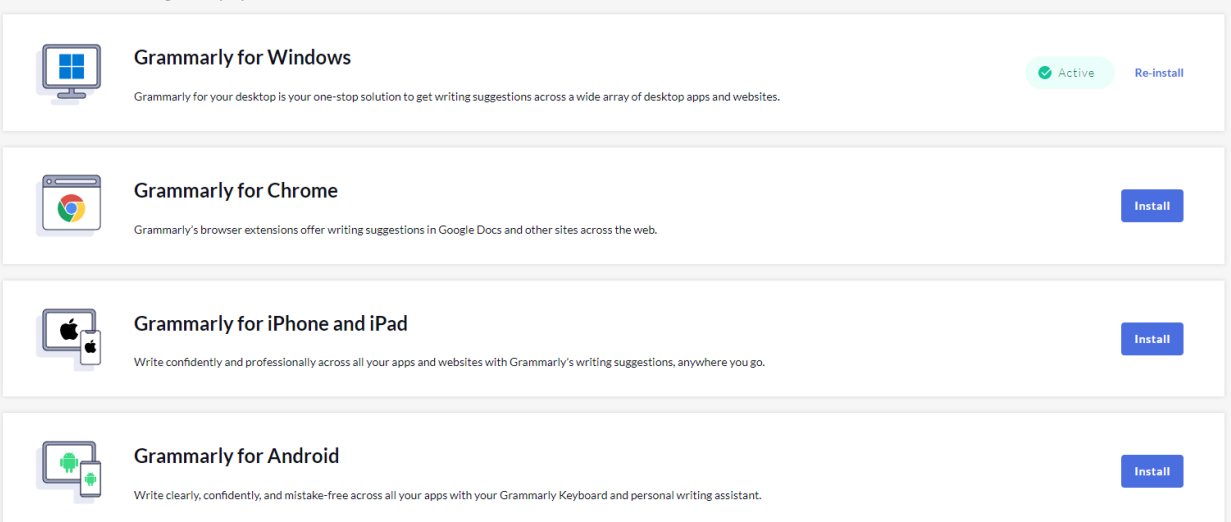

6. To install Grammarly for Windows, click the install button for it on the right side. This will download an installer for you to run. It should pop up at the bottom of the screen on Google Chrome, but on Edge it will pop up in the top right. Run the installer by clicking on it. (To enable Grammarly on Google Chrome, skip to Step 9)

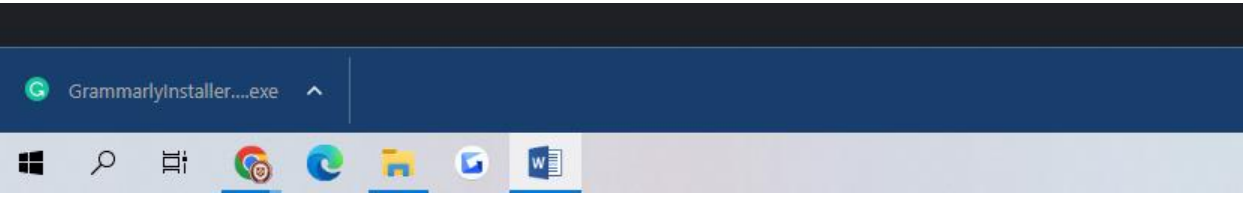

7. This will open a window that will allow you to log in with the sign-in in to existing account button.

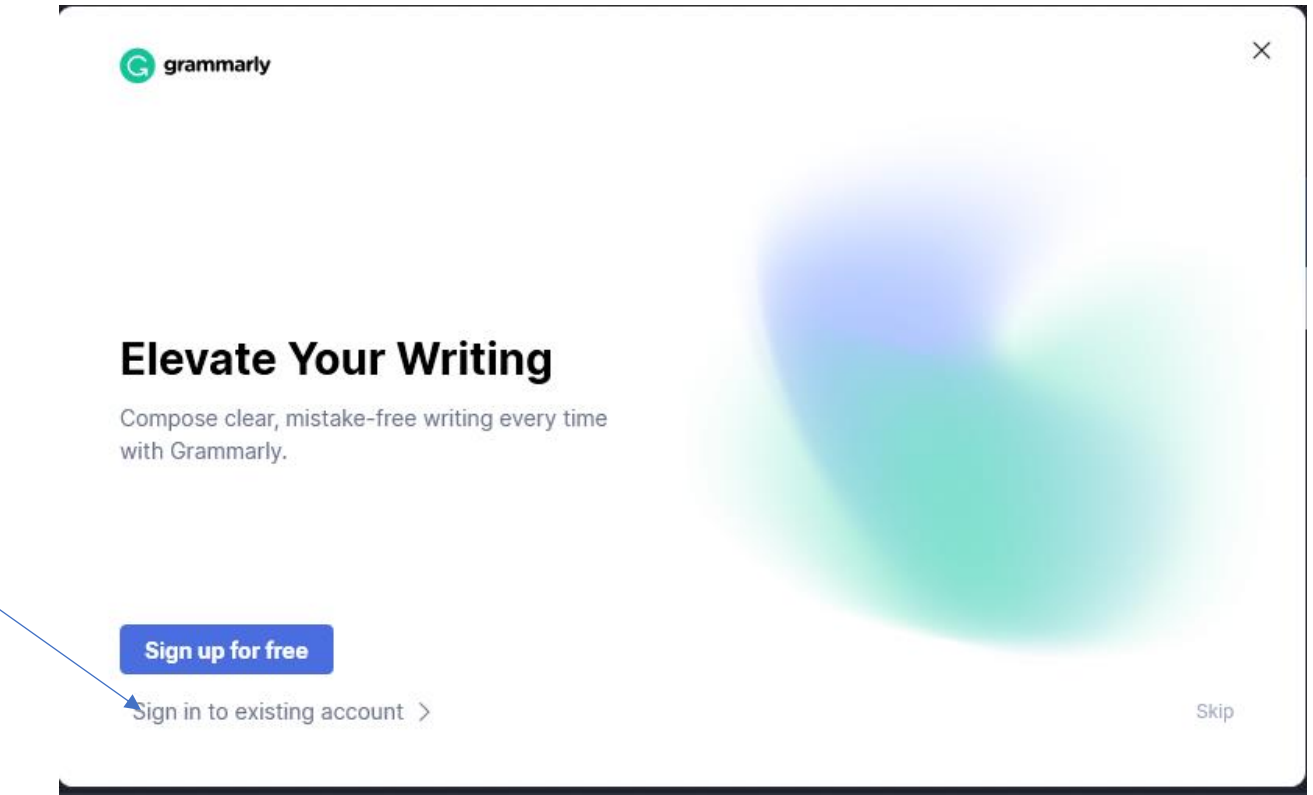

- 8. After signing in, follow the prompts on your screen and your Grammarly will be enabled.
- 9. To enable Grammarly in Google Chrome, click navigate back to the Apps section of the Grammarly website as previously shown and click install next to Grammarly for Chrome.
- 10. This will bring you to the chrome web store, where you can click Add to Chrome next to Grammarly. This will activate the software and it should be usable as soon as the download is complete.

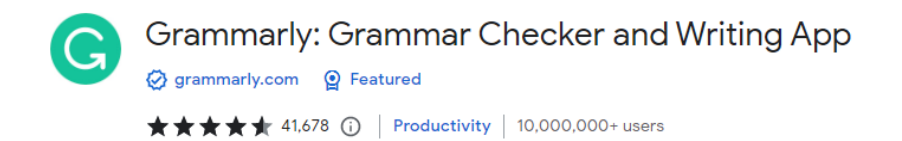

11. To reset a Grammarly account password, please navigate to the log-in page shown in Step 3, then click the can't sign in button.

Add to Chrome

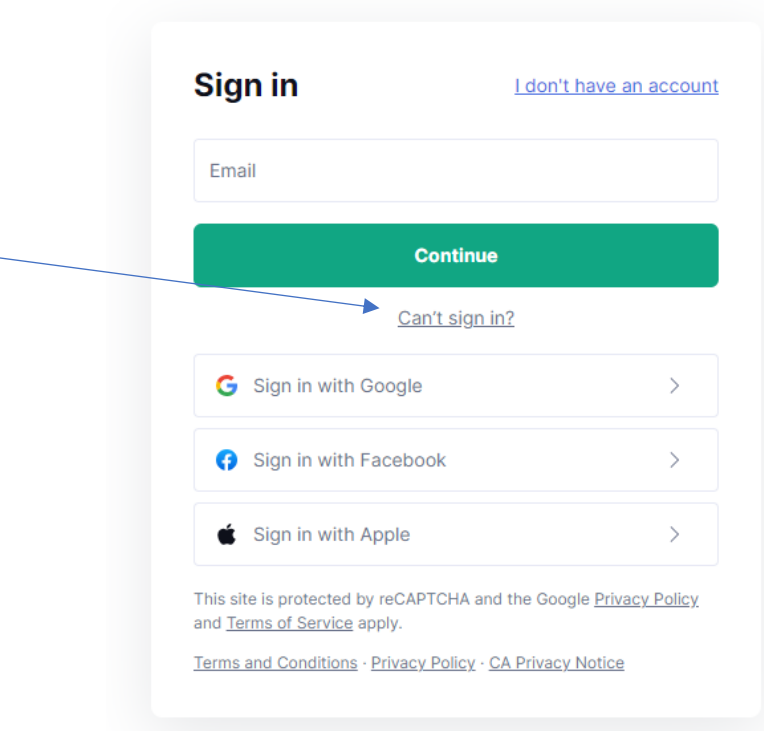

12. This will allow you to enter your MCS email information. This will send you an email with instructions on how to reset your password.